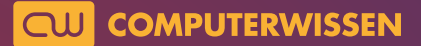

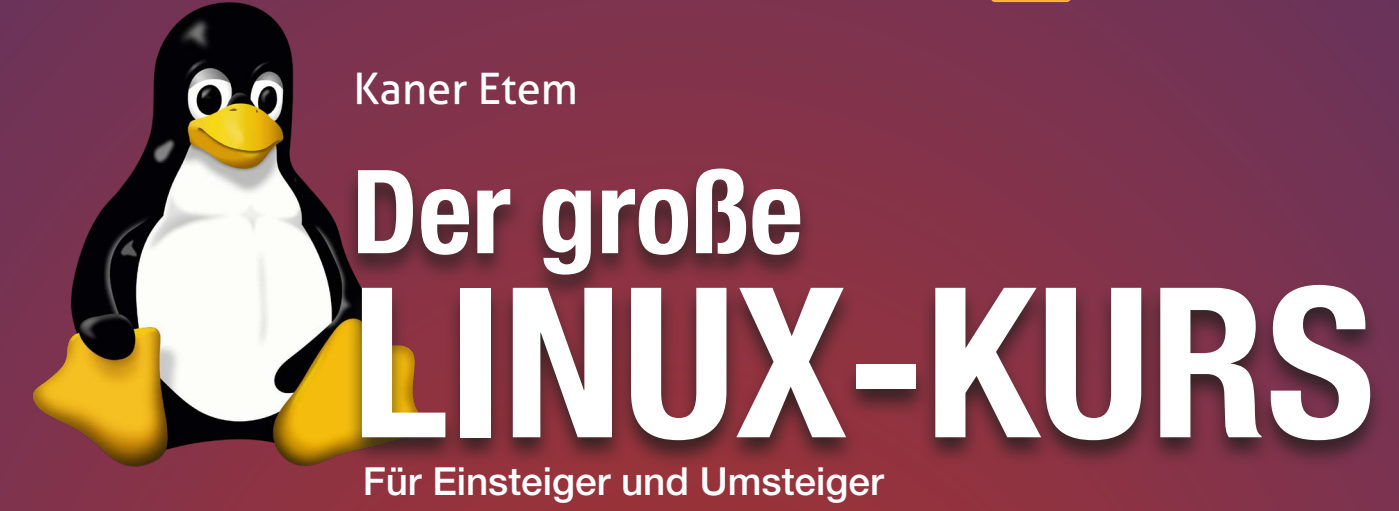

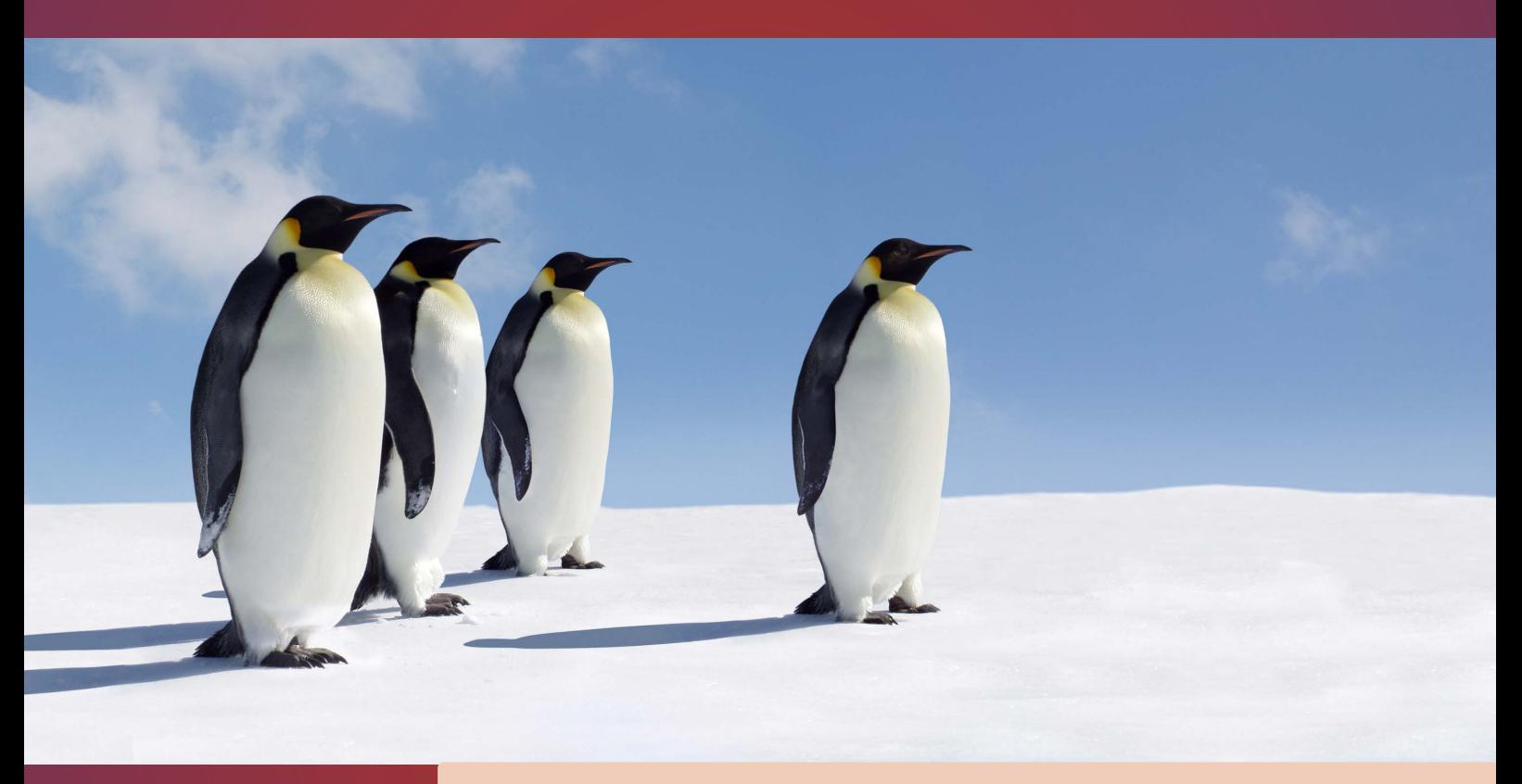

# Lektion 4

# Sicherung von Windows und Ihren Daten

präsentiert von Linux-Insider

#### **Gleich ins kalte Wasser springen? Sichern Sie lieber vorher Ihre Daten!**

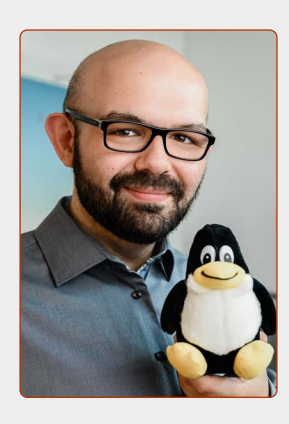

*Liebe Leserinnen und Leser,*

*Sie haben sich dazu entschlossen, Ubuntu Linux zu installieren? Prima!*

*Auch wenn es mir nicht leichtfällt, aber hier muss ich bei vielen Anwendern die Euphorie nach dem ersten Testen von Ubuntu Linux bremsen: Denn nun greifen Sie in das Innere Ihres Rechners ein.*

*Auch wenn das Risiko gering ist, dass etwas schiefläuft, gilt in der IT: Vorbeugen ist besser als nachsehen. Daher lernen Sie in dieser Lektion, wie Sie vor einer Installation von Ubuntu Linux Ihr Windows-System und Ihre persönlichen Daten sichern.*

*Somit haben Sie im Fall der Fälle die Gewissheit, dass Sie jederzeit eine funktionierende und komplette Sicherung Ihres Systems und Ihrer Daten haben, die sich jederzeit wiederherstellen lässt.*

*Und selbst wenn Sie sich gegen Ubuntu Linux entscheiden: Nehmen Sie diese Lektion doch zum Anlass, ganz unabhängig vom Linux-Thema eine komplette Datensicherung durchzuführen.*

*Viel zu oft habe ich es bei Kundenbesuchen erlebt, dass ich gerufen wurde, weil die Festplatte von heute auf morgen ihren Geist aufgab – und mit sich auch alle Daten ins Nirwana gerissen hat.*

*Mit einer kompletten System- und Datensicherung müssen Sie solche Festplattenausfälle ab heute nicht mehr fürchten.*

*PS: Wenn Sie sich absolut sicher sind, dass Sie die Daten Ihres alten Rechners nicht mehr benötigen und gleich Ubuntu Linux installieren möchten, können Sie diese Lektion überspringen und gleich zu Lektion 5 gehen!*

Kant

*Ihr Kaner Etem Autor des Linux-Kurses und Chefredakteur des "Linux-Insiders"*

#### **LESERSERVICE**

**Experten-Support:** Sie haben ein Linux-Problem, das sich partout nicht lösen lässt? Wir lassen Sie nicht allein! Schildern Sie uns unter der Internetadresse **club.computerwissen.de** Ihr Anliegen. Unsere Linux-Experten helfen Ihnen montags bis freitags innerhalb von 48 Stunden!

**Online-Portal:** Alle Downloads und Terminal-Befehle zu dieser Ausgabe finden Sie unter **www.linux-insider.de**

Die Anleitungen und Tipps in dieser Ausgabe wurden auf der aktuellen Version **Ubuntu 22.04 LTS** durchgeführt und geprüft.

#### **LEKTION 4**

## **SICHERUNG VON WINDOWS UND IHREN DATEN**

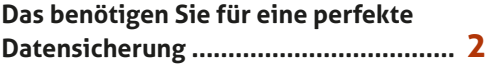

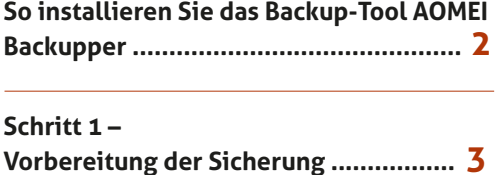

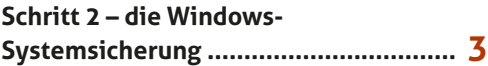

**Schritt 3 – die Sicherung Ihrer persönli-**

**chen Daten ........................................... 4**

**So erstellen Sie einen Notfall-USB-Stick, um Windows wiederherstellen zu können ............................................. 5**

**So stellen Sie Ihr Windows-System wieder her ........................................................ 6**

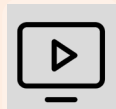

#### **Videos zur Ubuntu-Installation auch online abrufbar!**

Installieren Sie Ubuntu Linux zusammen mit mir auf Ihrem Rechner!

Die anschaulichen Video-Anleitungen finden Sie auch online unter der Adresse: go.computerwissen.de/linux-anleitung

**1**

### **Das benötigen Sie für eine perfekte Datensicherung**

Eine Datensicherung ist nur dann sicher, wenn sie unabhängig von Ihrem Rechner ist. Das bedeutet, Ihre Datensicherung ist auch dann vorhanden, wenn Ihr Rechner sich nicht mehr starten lässt oder ein Defekt auftritt.

Damit die Sicherung von Windows und die Installation von Ubuntu Linux perfekt gelingen, sollten Sie diese Dinge schon getan haben bzw. jetzt parat haben:

- Sie haben Ubuntu Linux einmal erfolgreich im Live-Modus testen können (siehe Lektion 3).
- **eine externe Festplatte,** die **mindestens die doppelte Speichermenge Ihrer Windows-Festplatte hat**. Beispiel: Hat Ihr Rechner eine Festplatte mit 500 GB Speicherplatz, benötigen Sie eine externe Festplatte mit 1000 GB (1 TB) Speicherplatz. Falls nicht: Im Elektronik-Handel gibt es 1-TB-Festplatten für etwa 50 Euro.
- **einen USB-Stick,** den Sie nicht mehr benötigen. Dies wird der "Notfall"-USB-Stick sein, wenn Sie später Ihre Windows-Installation wiederherstellen möchten. Achtung: Verwenden Sie hierzu **nicht** den Ubuntu-USB-Stick, den Sie eventuell in Lektion 2 erstellt haben. Verwenden Sie einen eigenen, anderen USB-Stick! Beachten Sie zudem, dass die Daten auf diesem USB-Stick gelöscht werden.

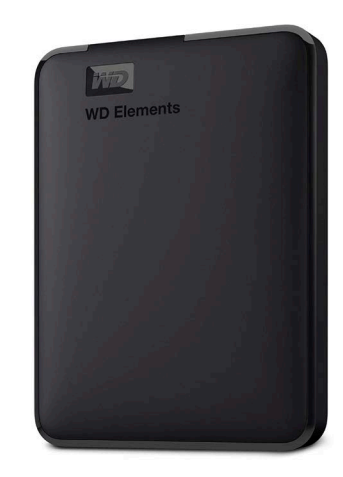

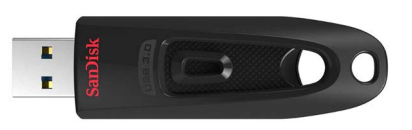

*Zur Sicherung Ihrer Daten benötigen Sie eine externe Festplatte und einen weiteren USB-Stick.*

#### **So installieren Sie das Backup-Tool AOMEI Backupper**

Aomei Backupper in der Standard-Edition ist das perfekte Werkzeug für die Windows-Datensicherung: Es ist einfach zu bedienen und für die wichtigsten Funktionen vollkommen kostenlos.

AOMEI Backupper ist in diesem Linux-Kurs auf der DVD enthalten.

- **1.** Starten Sie ins Windows-System und legen Sie die Ubuntu-DVD ein. Öffnen Sie den Ordner **Systemsicherung erstellen**. Doppelklicken Sie auf die Datei **AOMEIBackupperStd. exe a** – bei der Abfrage, ob Sie das Programm öffnen möchten, klicken Sie auf **Ja**.
- **2.** Wählen Sie als Setup-Sprache **German (Deutsch).**
- **3.** Klicken Sie auf **Überspringen b**.
- **4.** Setzen Sie den Haken bei **Ich akzeptiere die Vereinbarung c** und klicken Sie auf **Jetzt installieren d.**
- **5.** Klicken Sie auf **Probieren Sie es gleich aus.** Damit startet das Programm Aomei. Das Browser-Fenster, das sich hier geöffnet hat, können Sie schließen.
- **6.** Falls Sie ein Pop-Up am unteren Rand sehen mit weiteren Rabattaktionen für die Pro-Version, können Sie den Haken bei **Nicht wieder anzeigen** setzen und das Fenster einfach schließen.

Nach der Installation können Sie sofort mit der Sicherung Ihres Windows-Systems und Ihrer Daten loslegen. Auf den nachfolgenden Seiten sehen Sie Schritt für Schritt, wie eine komplette Sicherung erfolgt.

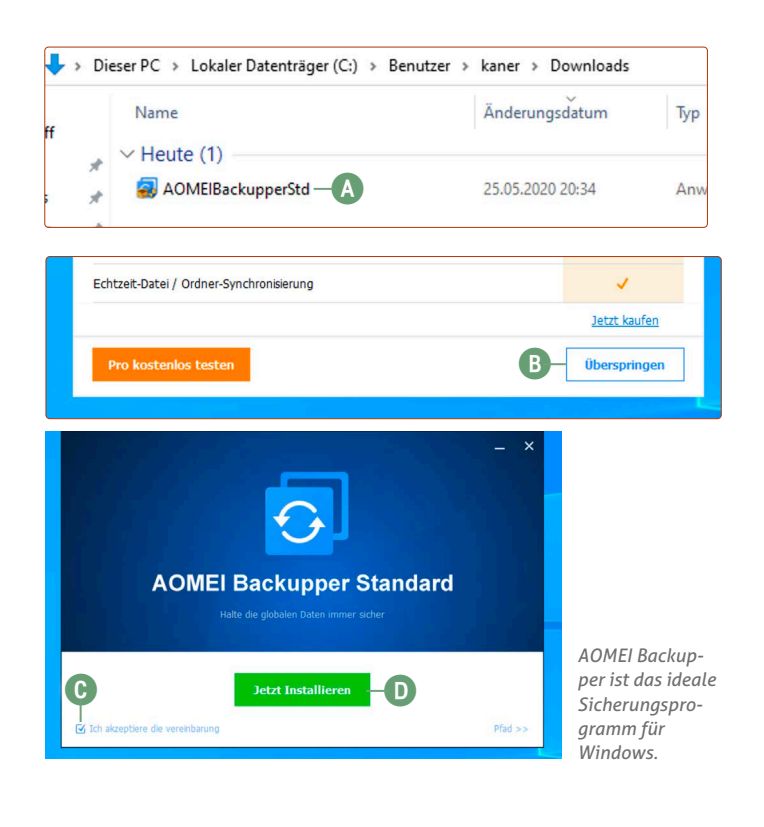

## **Schritt 1 – Vorbereitung der Sicherung**

So bereiten Sie Ihre Datensicherung optimal vor. Das spart Ihnen Zeit bei den nächsten Schritten.

Sie werden mit Aomei nun **zwei Datensicherungen** auf Ihrer **externen Festplatte** erstellen.

- **Die erste Datensicherung wird eine 1:1-Kopie Ihrer Windows-Festplatte sein.** Diese benötigen Sie wahrscheinlich nicht, ist aber dafür da, damit Sie Windows im Notfall wiederherstellen können (wie das geht, beschreibe ich für Sie auf Seite 6).
- **Die zweite Datensicherung wird eine Sicherung Ihres Windows-Benutzerordners sein.** Diese benötigen Sie, damit Sie später Ihre persönlichen Daten wie Bilder, Dokumente, Videos etc. von der externen Festplatte auf die neue Ubuntu-Installation kopieren.
- **Bereits vorhandene Daten auf der externen Festplatte müssen Sie nicht löschen –** vorausgesetzt, die externe Festplatte hat genug Speichermenge für die zwei Sicherungen übrig.
- **Nehmen Sie Zeit mit!** Eine Sicherung kann je nach Speichermenge eine Weile dauern, bei 500 GB z. B. etwa zwei Stunden. Während die Sicherung läuft, müssen Sie nicht am Rechner sitzen. Laptops sollten Sie aber während der Sicherung am Strom anschließen.

Öffnen Sie Ihre externe Festplatte im Windows-Explorer unter **Dieser PC** und erstellen Sie hier zwei Ordner (einen neuen Ordner erstellen Sie mit einem Klick auf das Ordner-Symbol oben):

- **Windows-Systemsicherung a**
- **Meine Daten b**

So sollte es dann aussehen:

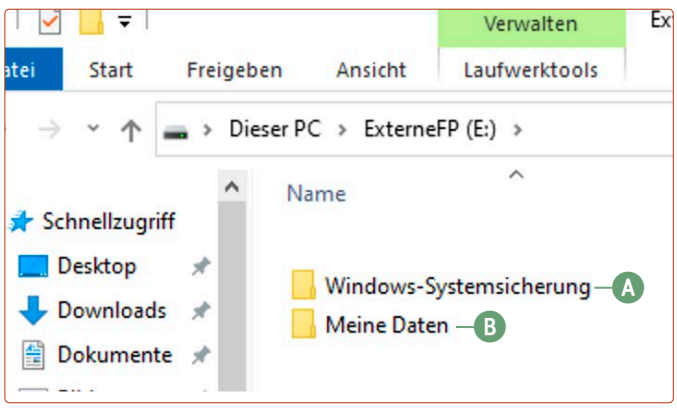

*Erstellen Sie auf Windows diese zwei Ordner auf der externen Festplatte.*

## **Schritt 2 – die Windows-Systemsicherung**

In diesem Schritt sichern Sie das komplette Windows-System inklusiver aller Daten. Damit können Sie im Fall eines Defekts Ihr komplettes Windows-System wieder so herstellen, als wäre nichts gewesen.

Klicken Sie unten auf die Windows-Schaltfläche und dann auf **Aomei Backupper**. Und dann geht es auch schon los mit der Sicherung Ihres Windows-Systems. **Achtung:** Alle aktiven Programme jetzt schließen. Laptops betreiben Sie während der Sicherung über das Netzteil, da die Sicherung dauern kann.

**1.** Klicken Sie auf die große Schaltfläche **Neues Backup a**.

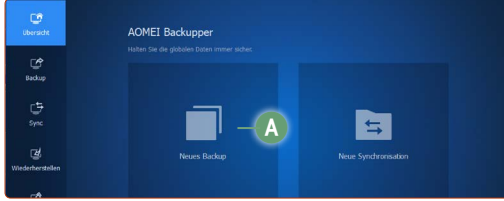

*Die Bedienung von AOMEI Backupper ist sehr übersichtlich.*

**2.** Klicken Sie auf **Systemsicherung b**.

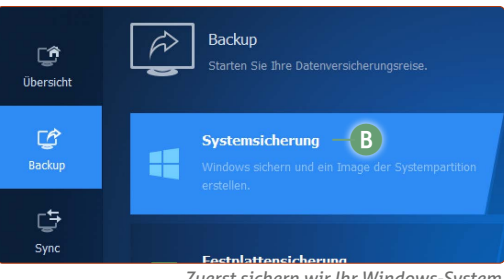

*Zuerst sichern wir Ihr Windows-System.*

**3.** Wählen Sie als Ziel Ihre externe Festplatte und den vorhin erstellten Ordner **Windows-Systemsicherung c** aus. Klicken Sie dann auf **Starten**.

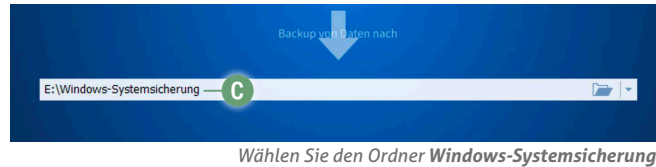

*auf der externen Festplatte aus.*

**4.** Es wird eine 1:1-Kopie Ihrer Windows-Festplatte erstellt. Wenn Sie auf **Daten werden gesichert <b>D** unter der Prozentanzeige klicken, sehen Sie den detaillierten Fortschritt der Sicherung, inklusive der voraussichtlichen Dauer.

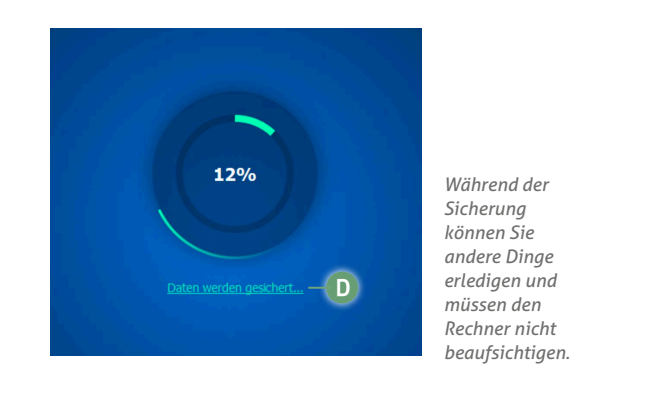

**3**

**Achtung:** Je nach Größe Ihrer Festplatte sowie der Geschwindigkeit Ihrer externen Festplatte kann die Sicherung eine Weile dauern, z. B. bei einer gefüllten 500-GB-Festplatte knapp zwei Stunden.

**5.** Nach der Sicherung erhalten Sie die Meldung **Vorgang erfolgreich abgeschlossen.** Klicken Sie auf **Fertig e**, um wieder zur Übersicht zu gelangen.

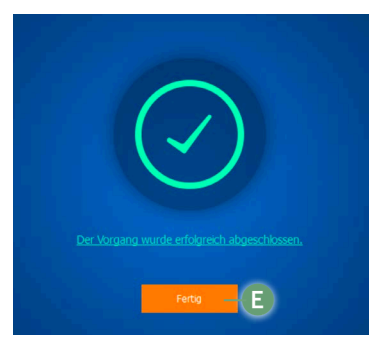

*Jetzt haben Sie eine 1:1-Kopie Ihres Windows-Systems sicher auf der externen Festplatte gespeichert.*

**6.** Sie sehen nun, dass eine Systemsicherung **f** vorliegt.

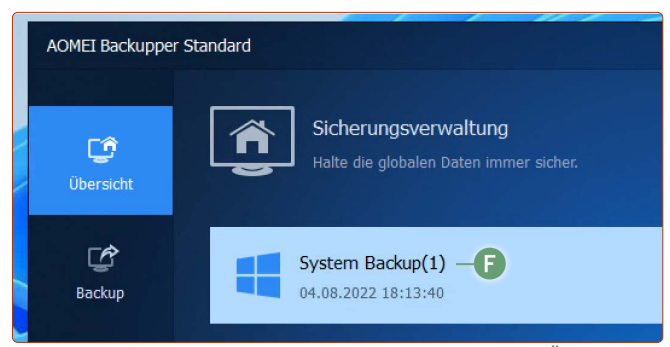

*Vorhandene Sicherungen listet AOMEI Backupper in der Übersicht auf.*

Und das war's auch schon! Damit haben Sie Ihre erste komplette Windows-Systemsicherung vollendet. Mit dieser Sicherung können Sie Windows wiederherstellen, falls der Windows-Installation auf Ihrem Rechner etwas passieren sollte.

#### **Schritt 3 – die Sicherung Ihrer persönlichen Daten**

In diesem Schritt werden Ihre persönlichen Daten wie Dokumente, Fotos oder Filme separat gesichert. Diese Sicherung erstellen wir, damit wir später auf Ubuntu Linux die persönlichen Daten, die auf Windows lagen, auf Ubuntu Linux wieder zurückkopieren können. Damit haben Sie später auch auf Ubuntu Linux den Zugriff auf Ihre Daten.

Nach der 1:1-Kopie Ihrer Windows-Festplatte kopieren Sie jetzt Ihre persönlichen Daten auf die externe Festplatte.

- **1.** Schließen Sie alle aktiven Programme. Öffnen Sie **Aomei** und klicken Sie auf der Spalte links auf **Sync a**.
- **2.** Klicken Sie auf **Grundlegende Synchronisation b**.

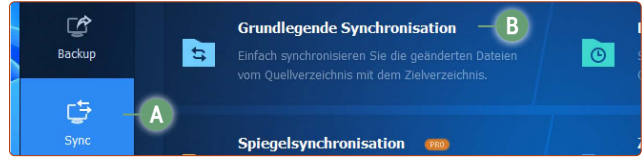

*Als Nächstes werden Ihre persönlichen Daten gesichert.*

**3.** Stellen Sie als **Quelle** oben den Pfad **Dieser PC** -> **C-Festplatte** -> **Benutzer** -> **(Ihr Name)** ein **c**. Im Menü steht dann **C:\Users\(IhrName)**. Als Ziel stellen Sie Ihre **externe Festplatte** und den vorher erstellten Ordner **Meine Daten** ein **d**.

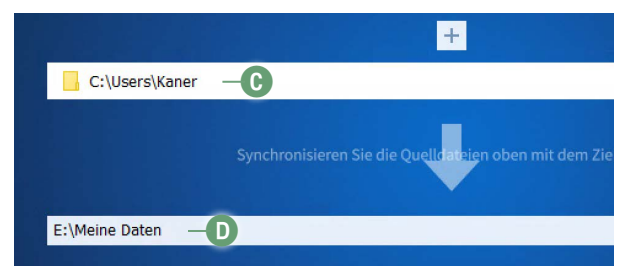

*Ihre persönlichen Daten werden auf der externen Festplatte gesichert.*

- **4.** Klicken Sie unten rechts auf **Starten**.
- **5.** Sie sehen nun den Fortschritt. **Wichtige Information:** Sie werden wahrscheinlich öfter die Meldung "Öffnen fehlgeschlagen" sehen. Dies ist aber kein Grund zur Beunruhigung und Sie können diese Meldung ignorieren. Hierbei handelt es sich lediglich um Konfigurationsdateien von Microsoft, die auf Ubuntu nicht benötigt werden.

In dieser Sicherung geht es nur um die "echten" persönlichen Daten wie Bilder, Dokumente, Videos etc. – diese werden gesichert!

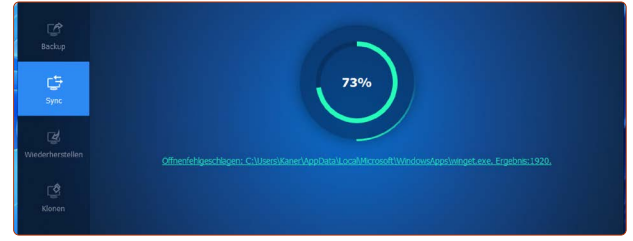

*Während der Übertragung müssen Sie den Vorgang nicht überwachen.*

- **6.** Am Ende sehen Sie die Meldung **Vorgang abgeschlossen**. Klicken Sie dann auf **Fertig**.
- **7.** Sie sehen nun die zwei erstellten Sicherungen: einmal die Windows-Systemsicherung und die Sicherung Ihrer persönlichen Daten.

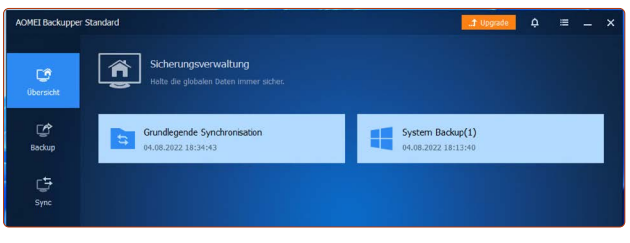

*Nun sind Sie mit diesen Sicherungen für alles Weitere gewappnet.*

**Hiermit haben Sie erfolgreich Ihr Windows-System und Ihre persönlichen Daten gesichert!** Damit sind Sie perfekt abgesichert.

Als Nächstes erstellen Sie einen Notfall-USB-Stick, mit dem Sie Ihre Windows-Installation wiederherstellen können.

#### **So erstellen Sie einen Notfall-USB-Stick, um Windows wiederherstellen zu können**

Sollte bei Ihrem Rechner etwas schiefgehen und Windows nicht mehr starten, wäre eigentlich Panik angesagt. Nicht so aber, wenn Sie einen rettenden Notfall-USB-Stick haben. Denn damit können Sie Windows ganz einfach wiederherstellen. **Achtung: Dies ist ein zusätzlicher USB-Stick, den Sie erstellen, und ist nicht im Lieferumfang mit dabei!**

Sollten Sie im Notfall Windows wiederherstellen wollen, erstellen Sie jetzt einen eigenen USB-Stick für diesen Zweck. **Achtung:** Alle Inhalte des USB-Sticks werden gelöscht!

- **1. Entfernen Sie, falls angeschlossen, die externe Festplatte, auf der Sie vorhin die Sicherungen gespeichert haben!**
- **2.** Schließen Sie einen USB-Stick (mind. 1 GB Speicherplatz) an den Rechner an (**Achtung:** Nicht den Ubuntu-USB-Stick).
- **3.** Öffnen Sie **Aomei**.
- **4.** Klicken Sie unten links auf die **Werkzeuge**-Schaltfläche **a** und dann auf **Bootfähiges Medium erstellen b.**

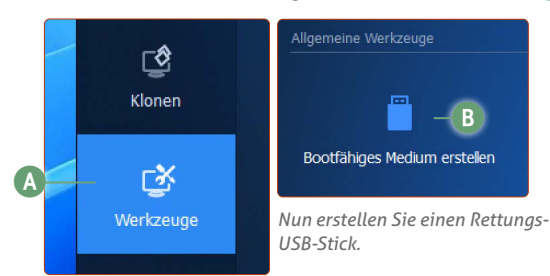

**5.** Wählen Sie die Option **Windows PE c** (den Haken eins weiter unten brauchen Sie nicht setzen) und klicken Sie auf **Weiter D** 

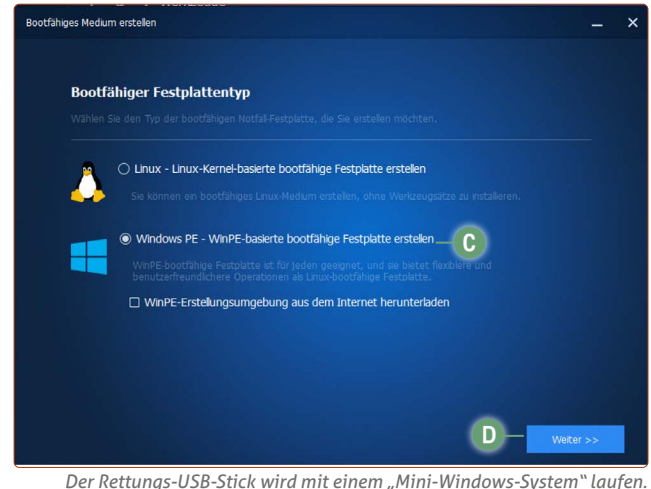

**6.** Die Option **UEFI-bootfähiges Medium erstellen e** ist für die meisten Rechner geeignet. Haben Sie jedoch einen deutlich älteren Rechner (2012 oder älter) noch mit BIOS, wählen Sie die Option **Legacy-bootfähiges Medium erstellen f**. Klicken Sie auf Weiter.

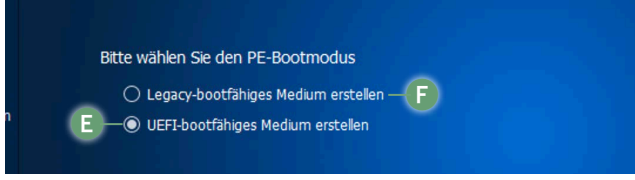

*Für die meisten Rechner ist UEFI die richtige Option.*

**7.** Wählen Sie **USB-Boot-Gerät und Ihren USB-Stick aus g**. Klicken Sie auf **Weiter**.

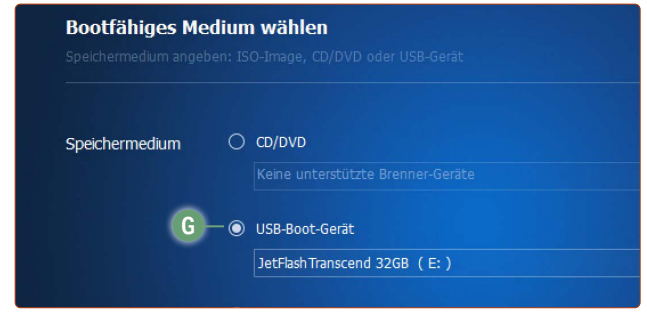

*Wählen Sie hier Ihren USB-Stick aus.*

**8.** Sie erhalten die Meldung, dass jetzt alle Daten auf dem USB-Stick gelöscht werden. Klicken Sie auf **Ja h**.

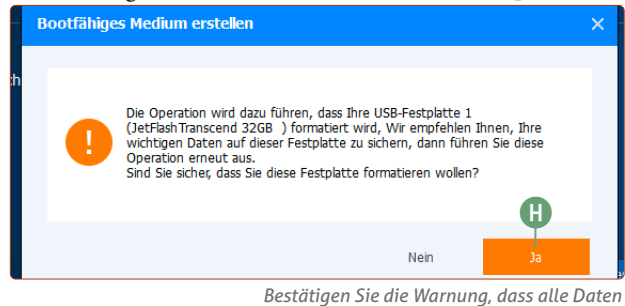

*auf dem USB-Stick gelöscht werden.*

**9.** Der USB-Stick wird nun erstellt. Warten Sie, bis der Fortschrittsbalken gefüllt ist und 100 % anzeigt. Achtung: Ignorieren Sie den Hinweis, dass Sie "besser eine eigene Wiederherstellungsumgebung" erstellen sollten (das ist eine Pro-Funktion, für uns aber nicht notwendig). Klicken Sie einfach auf das rote X.

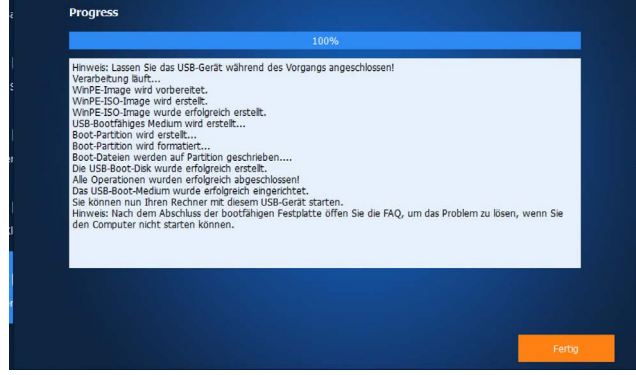

*Jetzt haben Sie einen USB-Stick für den Notfall.*

Damit haben Sie erfolgreich einen Notfall-USB-Stick erstellt, mit dem Sie Ihre vorhin gesicherte Windows-Festplatte bei Bedarf wiederherstellen können.

**Lagern Sie diesen USB-Stick an einem sicheren Ort und verwenden Sie ihn nicht mehr für andere Zwecke!** Denn dies ist jetzt Ihr offizieller Rettungs-USB-Stick für den Notfall, wenn Ihr Rechner nicht mehr starten sollte.

**5**

### **So stellen Sie Ihr Windows-System wieder her**

Die vier Reiter der Apokalypse haben Ihren Rechner heimgesucht. Es hat Hunde und Katzen geregnet. Das gesamte Universum hat sich gegen Sie gestellt und die Planetenkonstellation verhinderte eine erfolgreiche Installation von Ubuntu Linux. Oder Sie sind nach einer Weile mit Ubuntu Linux doch nicht zufrieden und möchten wieder zu Windows zurückkehren. Kein Problem: Dank Ihrer Datensicherung können Sie jederzeit zum alten Windows-Zustand zurückkehren.

- **1.** Nehmen Sie den Notfall-USB-Stick, den Sie auf Seite 6 dieser Lektion erstellt haben (NICHT den Ubuntu-USB-Stick!), und schließen Sie ihn an.
- **2.** Schließen Sie jetzt die externe Festplatte an, auf der die Windows-Sicherung liegt, die Sie auf Seite 3 und 4 erstellt haben.
- **3.** Starten Sie Ihren Rechner vom Notfall-USB-Stick (von Seite 5). Das geht genauso wie beim Ubuntu-USB-Stick.
- **4.** Das Starten des Notfall-Sticks kann etwas dauern. Nach einer Weile sollten Sie folgendes Bild sehen. Klicken Sie bei **System Backup** auf das **Menüzeichen a** und dann auf **Wiederherstellen b.**

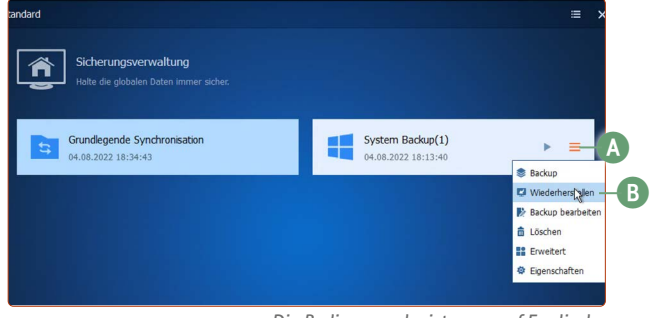

*Die Bediensprache ist zwar auf Englisch, dennoch ist eine Wiederherstellung schnell erledigt.*

**5. Optional, falls bei Schritt 4 System Backup nicht sofort zu sehen ist:** Klicken Sie in der linken Spalte auf **Wiederherstellen c** und dann auf **Image-Datei wählen d.** Wählen Sie im Explorer nun Ihre externe Festplatte aus **e**.

**Achtung:** Die Bezeichnung der externen Festplatte ist bei jedem Anwender anders. Da es aber nur eine Festplatte gibt, können Sie sicher sein, dass es Ihre externe Festplatte ist. Navigieren Sie zu **Windows-Systemsicherung -> System Backup** und doppelklicken Sie auf die Datei **System Backup(1).adi f**.

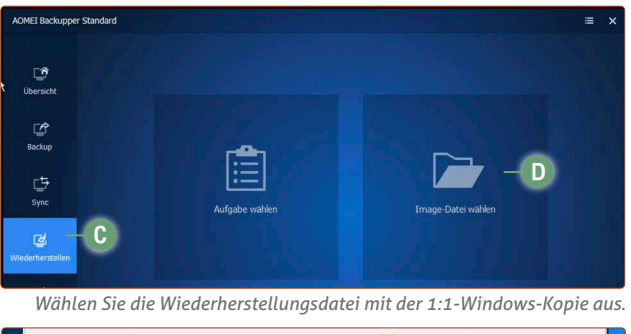

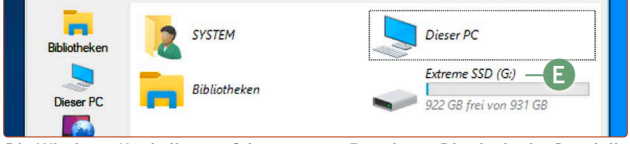

*Die Windows-Kopie liegt auf der externen Festplatte. Dies ist in der Regel die Festplatte mit der Anzeige des Speicherplatzes.*

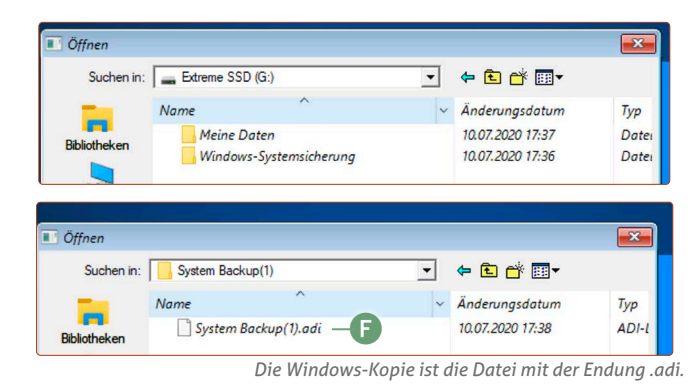

**6.** Wählen Sie die Option **Diese Systemsicherung wiederherstellen g** und klicken Sie auf **Weiter**.

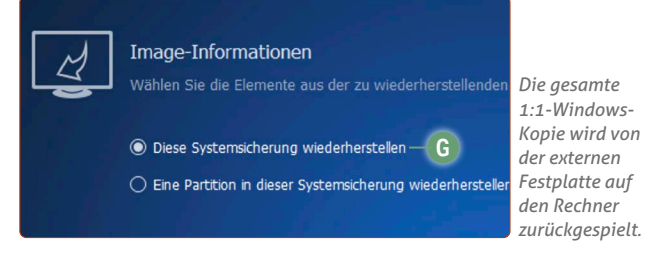

- **7.** Sie sehen eine Übersicht, was alles wiederhergestellt wird Klicken Sie auf **Starten.**
- **8.** Ihr Windows-System wird nun wiederhergestellt. Wenn Sie auf **Daten werden kopiert** klicken, sehen Sie den Fortschritt der Wiederherstellung im Detail. Beachten Sie, dass die Wiederherstellung je nach Festplattengeschwindigkeit und Datenmenge lange dauern kann (pro 100 GB Daten etwa eine halbe Stunde).
- **9.** Wenn die Wiederherstellung fertig ist, klicken Sie auf **Fertig**.

Und das war's – klicken Sie oben nur noch auf das **<sup>X</sup>h** und Ihr Rechner startet neu.

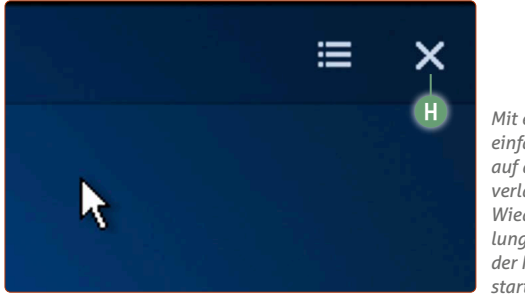

*Mit einem einfachen Klick auf das Kreuz verlassen Sie das Wiederherstellungsmenü und der Rechner startet neu.*

Ihr Rechner startet wieder ins alte Windows-System zum Zeitpunkt der Datensicherung.

Mit dieser Anleitung können Sie also sicher sein, dass Sie zu Ihrer Windows-Installation zurückkehren können, ganz egal, was passiert, und wann immer Sie möchten.

Kaner Etem

## Der große IX-KURS Für Einsteiger und Umsteiger

**Impressum** Der große Linux-Kurs • Computerwissen, ein Verlagsbereich der VNR Verlag für die Deutsche Wirtschaft AG • Vorstand: Richard Rentrop, Bonn • Redaktionell Verantwortliche: Patricia Sparacio, VNR Verlag für die Deutsche Wirtschaft AG, Adresse siehe unten • Chefredakteur: Kaner Etem, München • Gutachter: Dirk Kleemann • Layout: Kaner Etem, München • Satz: Kaner Etem, München • Druck: Warlich Druck Meckenheim GmbH, Am Hambuch 5, 53340 Meckenheim • Dieses Produkt besteht aus FSC®-zertifiziertem Papier • Adresse: VNR Verlag für die Deutsche Wirtschaft AG, Theodor-Heuss-Straße 2–4, 53177 Bonn • Telefon: 0228 9550190 • Fax: 0228 3696350 • Eingetragen: Amtsgericht Bonn HRB 8165 • Die Beiträge in "Der große Linux-Kurs" wurden mit Sorgfalt recherchiert und überprüft. Sie basieren jedoch auf der Richtigkeit uns erteilter Auskünfte und unterliegen Veränderungen. Daher ist eine Haftung, auch für telefonische Auskünfte, ausgeschlossen. • Vervielfältigungen jeder Art sind nur mit Genehmigung des Verlags gestattet. • © 2023 by VNR Verlag für die Deutsche Wirtschaft AG, Bonn, Berlin, Bukarest, Jacksonville, Manchester, Warschau

RLK-L4-23/06 RLK-L4-23/06